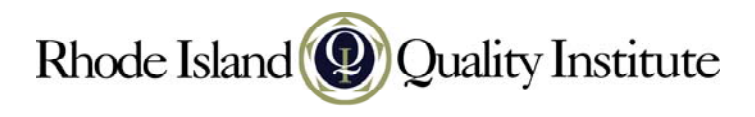

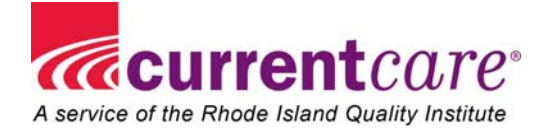

## *CurrentCare Viewer's Override Consent Feature*

## *This feature is only accessible to Licensed Independent Practitioners.*

**Overview:** The state of Rhode Island uses an opt-in model for CurrentCare. This means that the patient has to consent to be part of CurrentCare and also designate who will have access to his/her protected health information. Patients have three options when they enroll:

> *Option #1* ‐ All of my doctors, including emergency situations; *Option #2* ‐ *Only emergency situations; Option #3* ‐ *Only some of my doctors*, and emergency situations.

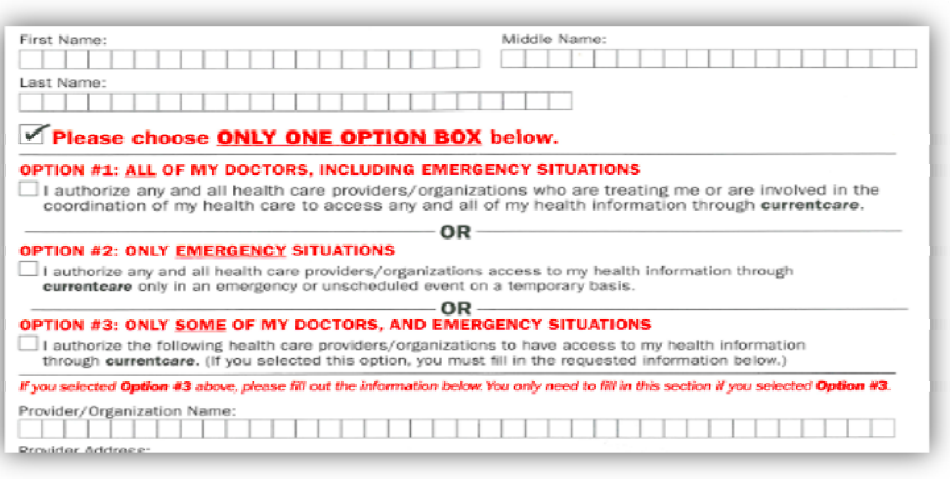

## *How do these options affect a patient search in the Viewer?*

If a Viewer User, who is designated as a "Licensed Independent Practitioner" (someone who is licensed to prescribe medication), searches for a patient and receives this message: *Some records have been filtered due to consent,* the clinician must decide if the situation warrants 'breaking the glass' – (initiating the

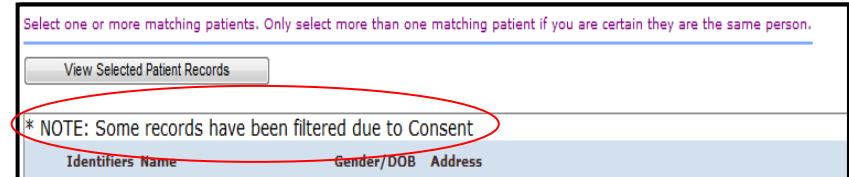

Override Consent feature), to see the patient's record. In order to use the Override Consent feature, the practitioner must attest to a treatment relationship with a patient and make every reasonable effort to obtain the patient's permission to view the information. This privilege is intended for practitioners when caring for a patient in an emergency or other unanticipated event in which the practitioner believes that access to and knowledge of the health information in CurrentCare is in the best interest of treating the patient.

**Example:** Suppose a new patient, Oscar Blackmore comes in for an office visit and has severe COPD. While in the examination room, the clinician searches for the patient using the Viewer search screen:

The result list shows "Olivia Blackman", but also displays the message: "*Note: Some records have been filtered due to Consent*". This is an indication that Oscar Blackmore's record is most likely in CurrentCare, but has been filtered due to the option he selected when he enrolled in CurrentCare.

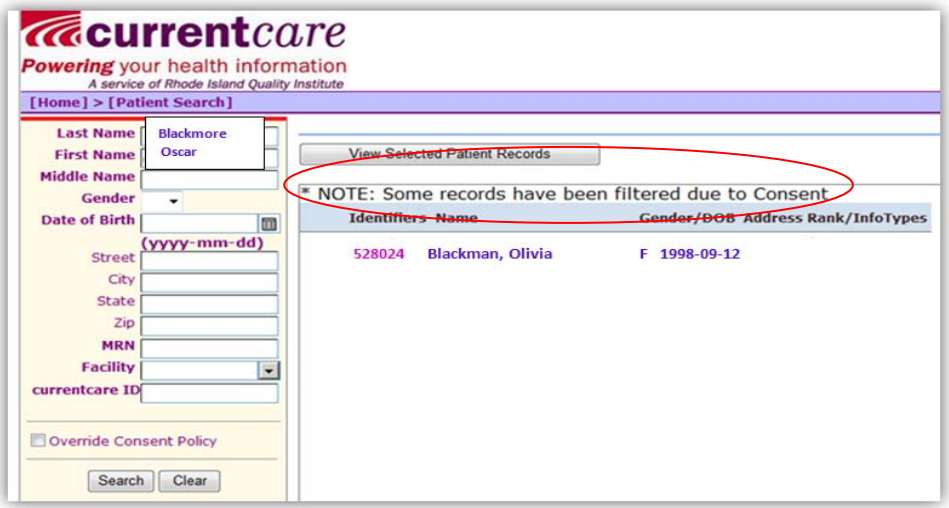

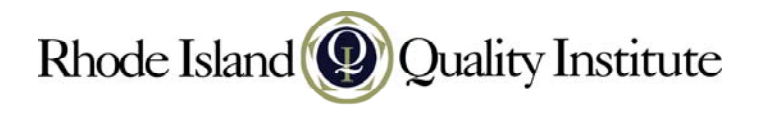

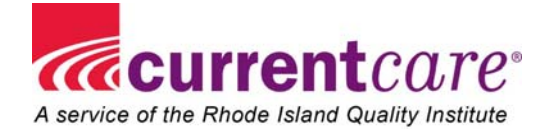

If the clinician feels that it's important to see Oscar's most recent labs and medications to treat him appropriately, the clinician should make every reasonable effort to obtain Oscar's permission to view the information through CurrentCare. If Oscar consents, then the physician can initiate the Override Consent Policy. Please note that Oscar's consent is only valid for that visit. It does not give the practitioner access to Oscar's record on an on-going basis. If Oscar doesn't consent, then the practitioner cannot access Oscar's CurrentCare record using the Override Consent feature. If the practitioner determines that the situation is an emergency or other unanticipated event in which Oscar cannot consent (i.e. he is unconscious) and in which the practitioner believes access to and knowledge of the health information in CurrentCare is in the best interest of treating Oscar, then he or she can initiate the Override Consent feature.

Once the process is initiated, a series of procedures will automatically generate within CurrentCare:

## **How to Initiate Temporary Authorization:**

- 1. Check the box next to "Override Consent Policy"; A series of other options will show at the bottom of the Patient Search window:
- 2. Click the drop-down arrow next to the "Relationship" box and Click one of the options that best explains your relationship to the patient:

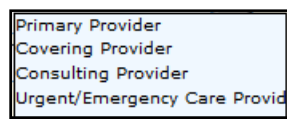

- Override Consent Policy Relationship\* п Notification Type\* © Patient/Guardian Notified C Authorization not obtained, provider to notify patient. C Authorization not obtained, notification not performed. indicates required field session will be audited Search | Clear
- 3. Click one of the three "Notification Type" options to indicate whether or not authorization has been obtained from the patient.
- 4. Click the Search button again. A complete listing of all the records that might belong to this patient will display.

**Example:** In this screen shot, the clinician has checked the "Override Consent Policy" box, identified as the "primary provider", and indicated "patient/guardian notified". When 'search' is clicked, Oscar Blackmore's record appears in the search list.

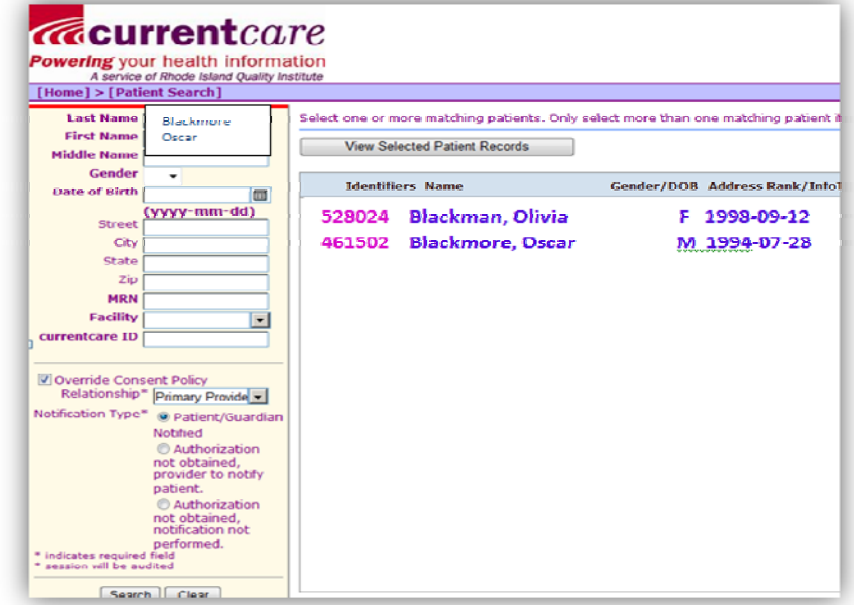

Temporary access is granted to this patient's record, at this point in time. As soon as the clinician closes this record, the access ends. If access is required again, the procedure to obtain temporary access must be initiated again.

Per HIPAA requirements, RIQI runs daily data quality reports on the CurrentCare system. For *all* users of the CurrentCare Viewer, every login is recorded with user name, date, time, and information about the records that have been accessed.